# **How to deal with a Cancelled Trip in Concur**

### **Step 1: Cancel all reservation made for trip.**

Within Concur- Cancelling or Changing Airline, Rental Car or Hotel Reservation

1. At the top of the Home page, click drop down arrow and select **Travel**.

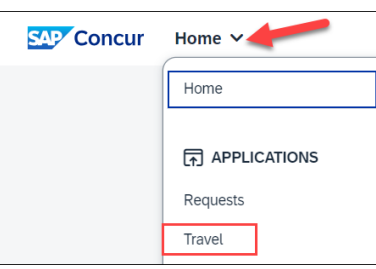

- 2. On the **Upcoming Trips** tab, find the name of the trip you want to cancel. To cancel your entire trip, in the Action column, click **Cancel Trip**, and then click**OK**.
	- When you cancel a trip, if your ticket is refundable, your ticket will be voided or refunded, as applicable. If your ticket is non-refundable, and you cancel it in accordance with the airline rules, an e- ticket will be retained that you can apply to future trips.
	- **If you didn't book your trip using Concur or directly with Christopherson, you will need to contact the appropriate website or vendor directly to cancel those reservations.**

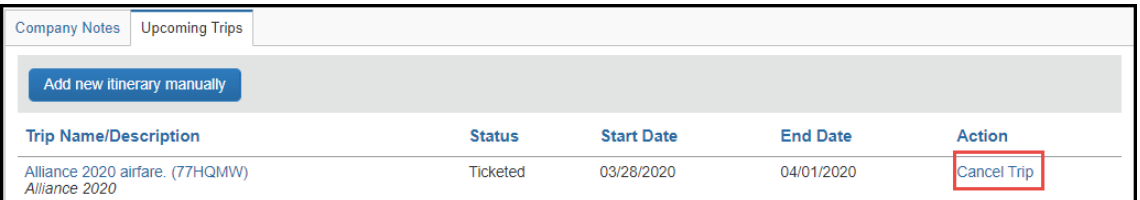

- 3. To change a trip, to must click on the Trip Name, on the right had side of the trip legs you will click **Change Trip**.
	- Flight changes are available for e-tickets that include a single carrier. If the trip is already ticketed but has not occurred, you can change the time and/or date of the flight. Your change options will be with the same airline and routing.
	- On the Itinerary page, select the portion of the trip you want to change.

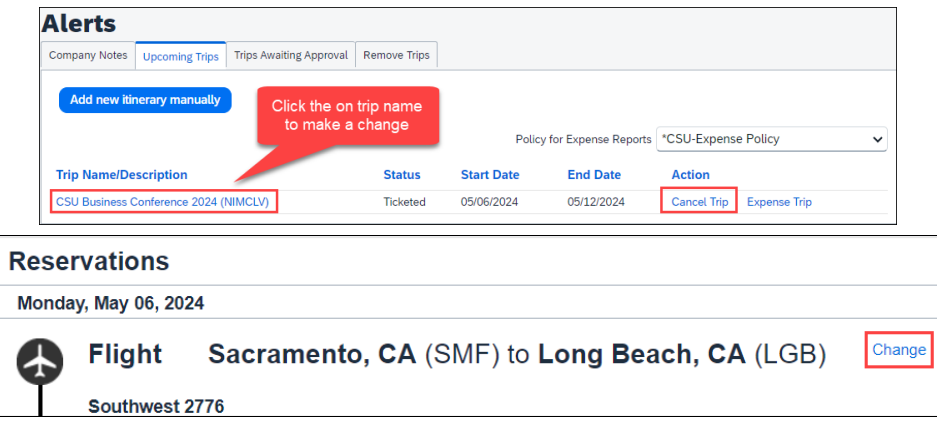

## **Step 2: Cancel Request in Concur**

1. At the top of the Home page, click **Request**. Navigate to the request you would like to cancel. It will be under the Active Requests or Approved Requests library. Click the name of the request to open.

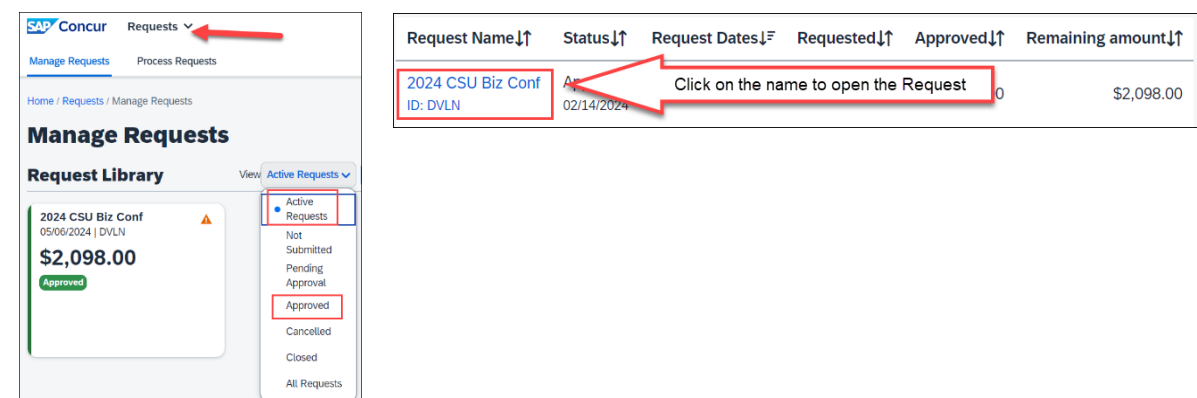

#### 2. Click **More Actions > Cancel Request**.

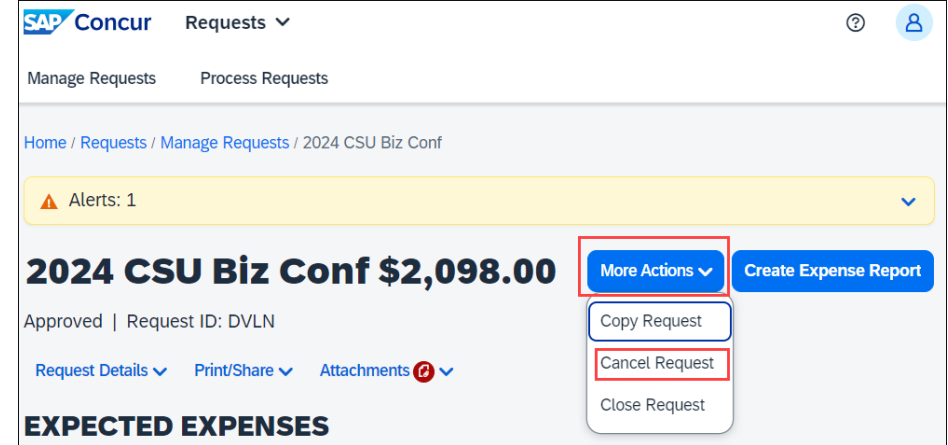

3. In the pop-up Cancel Request box, enter the reason for the cancellation and if any refunds were given.

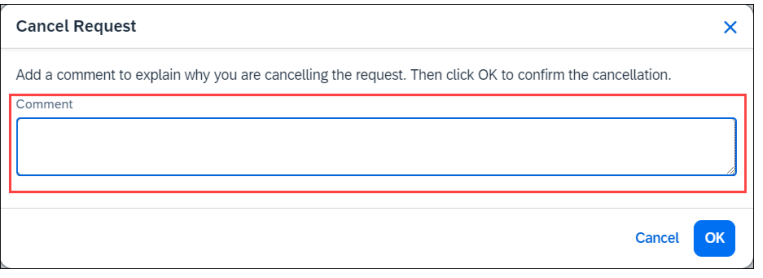

# **Step 3: Complete an Expense Report for any items purchased with the University card & any fees incurred by the Cancellation**

## *(Airfare & fees, registration, or hotel costs associated with the cancelled trip)*

- 1. At the top of the Home page, click **Request**.
- 2. Click the drop-down arrow on right of Active Requests and select **Cancelled.**
- 3. To create the expense report, navigate to the cancelled request. Click the **name** of the request to open.

#### 4. Click **Create Expense Report.**

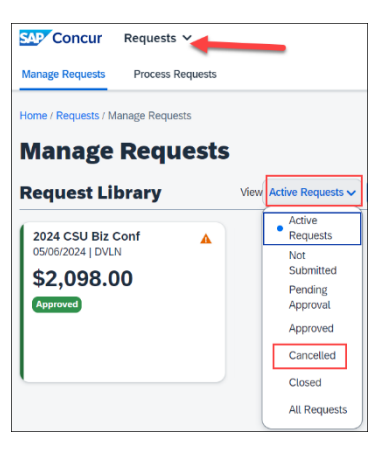

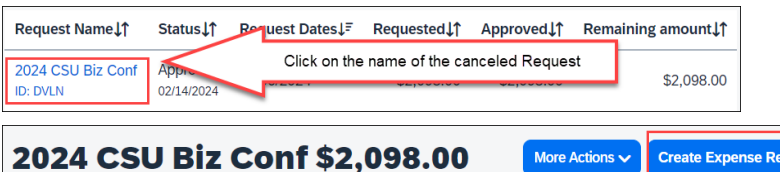

Cancelled | Request ID: DVLN

- 5. Click on the name of the Report Number to add a comment to the Report **Comments To/From Approvers/Processors.** Scroll to the bottom to find the comments box.
	- Enter reason for cancellation.
	- Click **Save**.

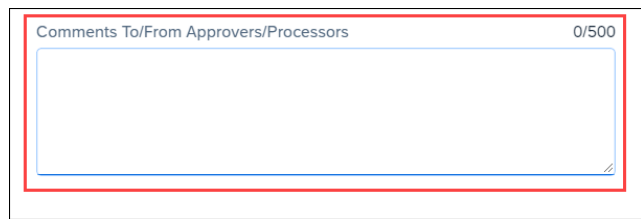

- 6. Click **Add Expenses** to enter all expense transactions onto Expense report.
	- *Important:* Include all expense related to the cancelled trip (airfare, airfare fees, hotel, and/or registration costs that were either university paid or out-of-pocket.
- 7. If you booked airfare in Concur or have any campus travel card transactions to expense will be found under **Available Expense**. Check the boxes and click **Add To Report**. You may be required to attach the receipt if you did not enable the e-receipt functionality.

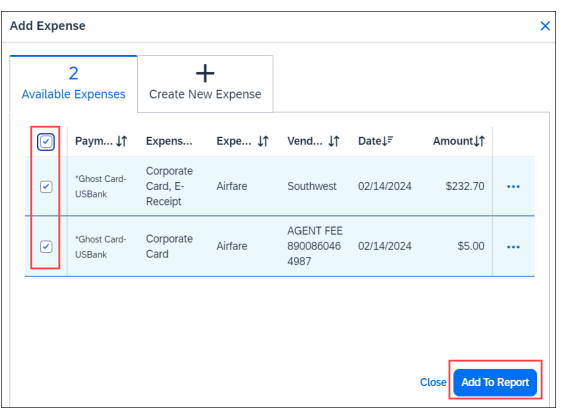

- 8. Attach all supporting documentation including conference/trip cancellation notices, documentation about the refund/credit request and outcome, etc.
	- Attach as a receipt within the expense detail area or under **Receipts** > **Attach Receipt Images**.

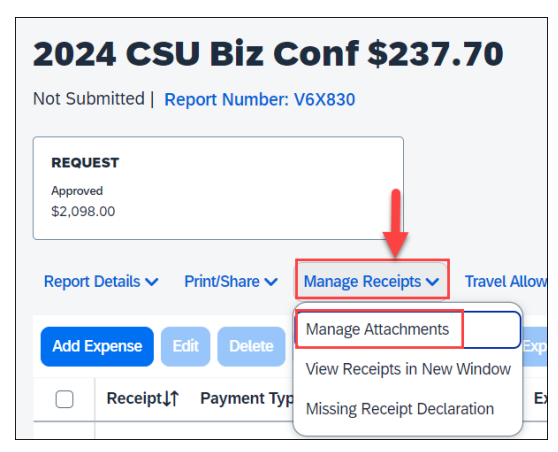

• If receipts are already in the report, you will need to click **Add.**

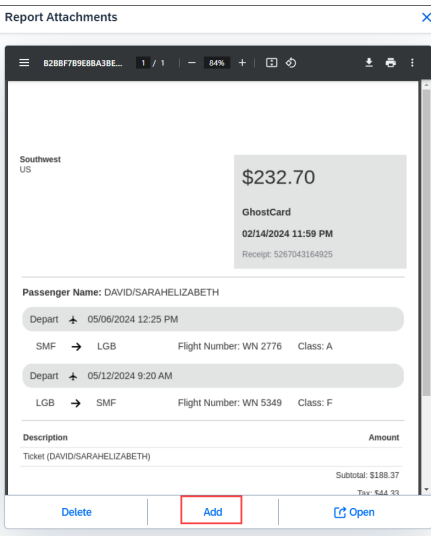

9. Once all necessary expenses are added, click **Submit.**

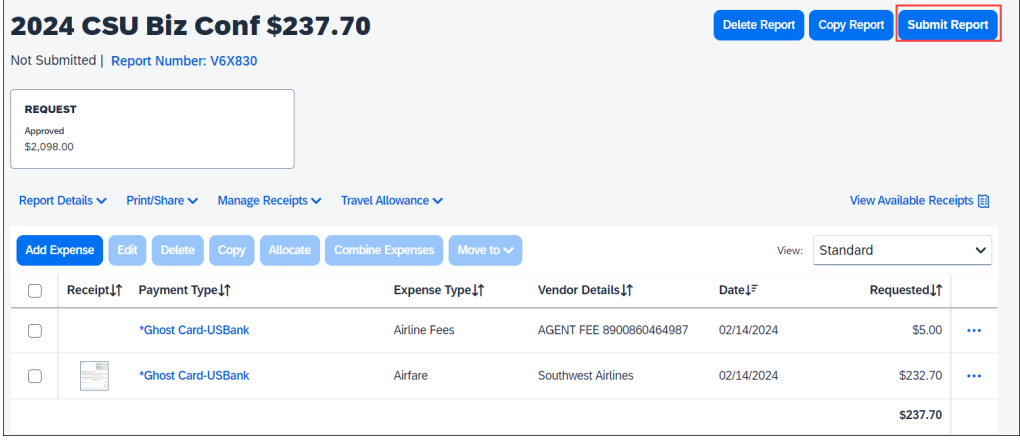